**B** to B - Praxistools für Unternehmen und Freiberufler

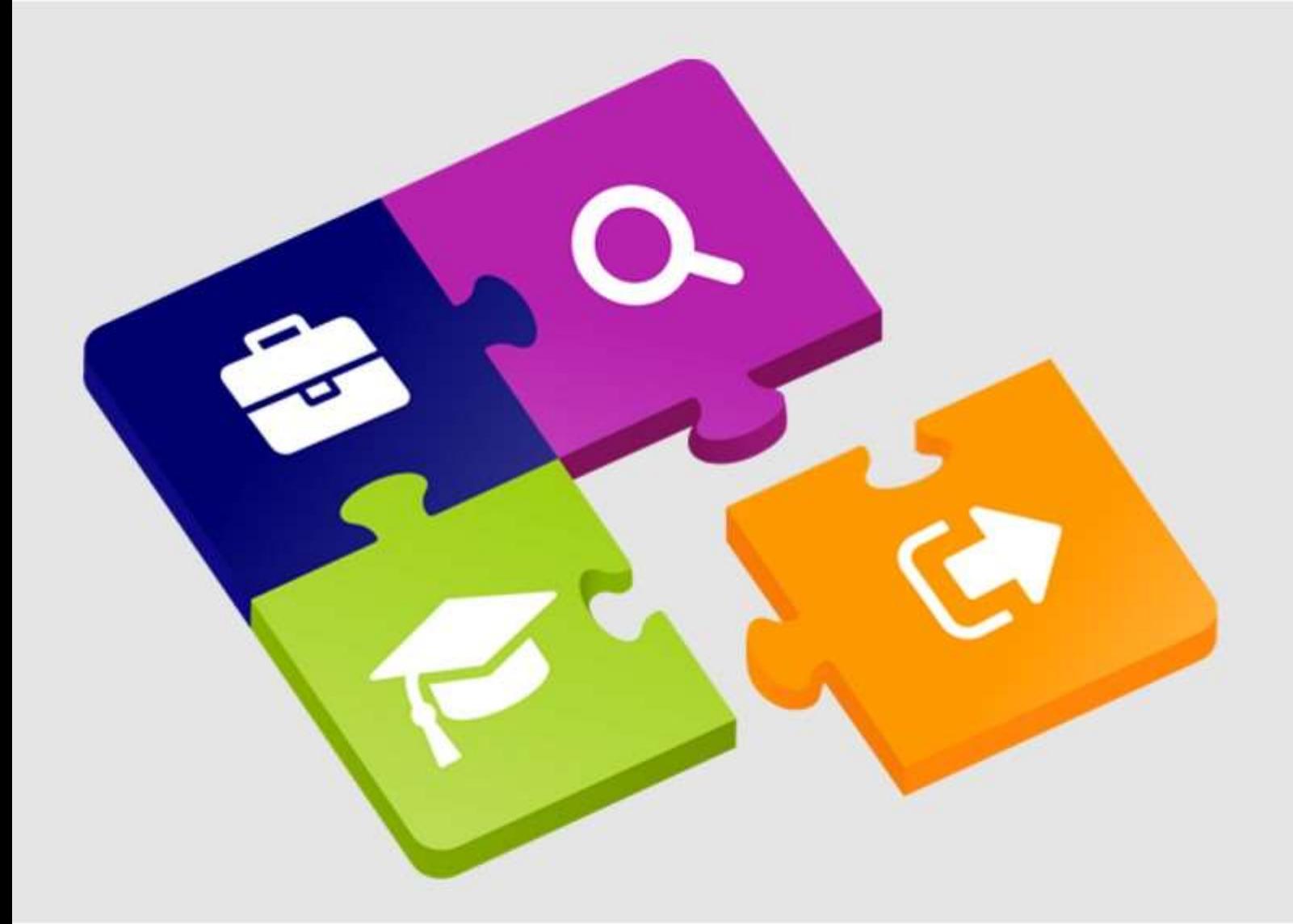

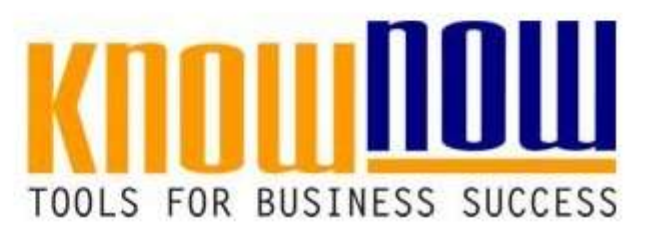

### **[Stellenbeschreibung Leiter IT](https://know-now.de/shop/personalmanagement/stellenbeschreibung/stellenbeschreibung-leitung-it/)**

## **UseNOW** - TeachNOW - LearnNOW - FindNOW

- Sofort nutzbar: Auswählen Anpassen Anwenden
- In der Praxis erprobt und bewährt
- Im Tagesgeschäft sofort anwendbare Hilfsmittel
- · Aktuell durch regelmäßige Updates

#### **Tools for Success Stellenbeschreibung Leiter IT**

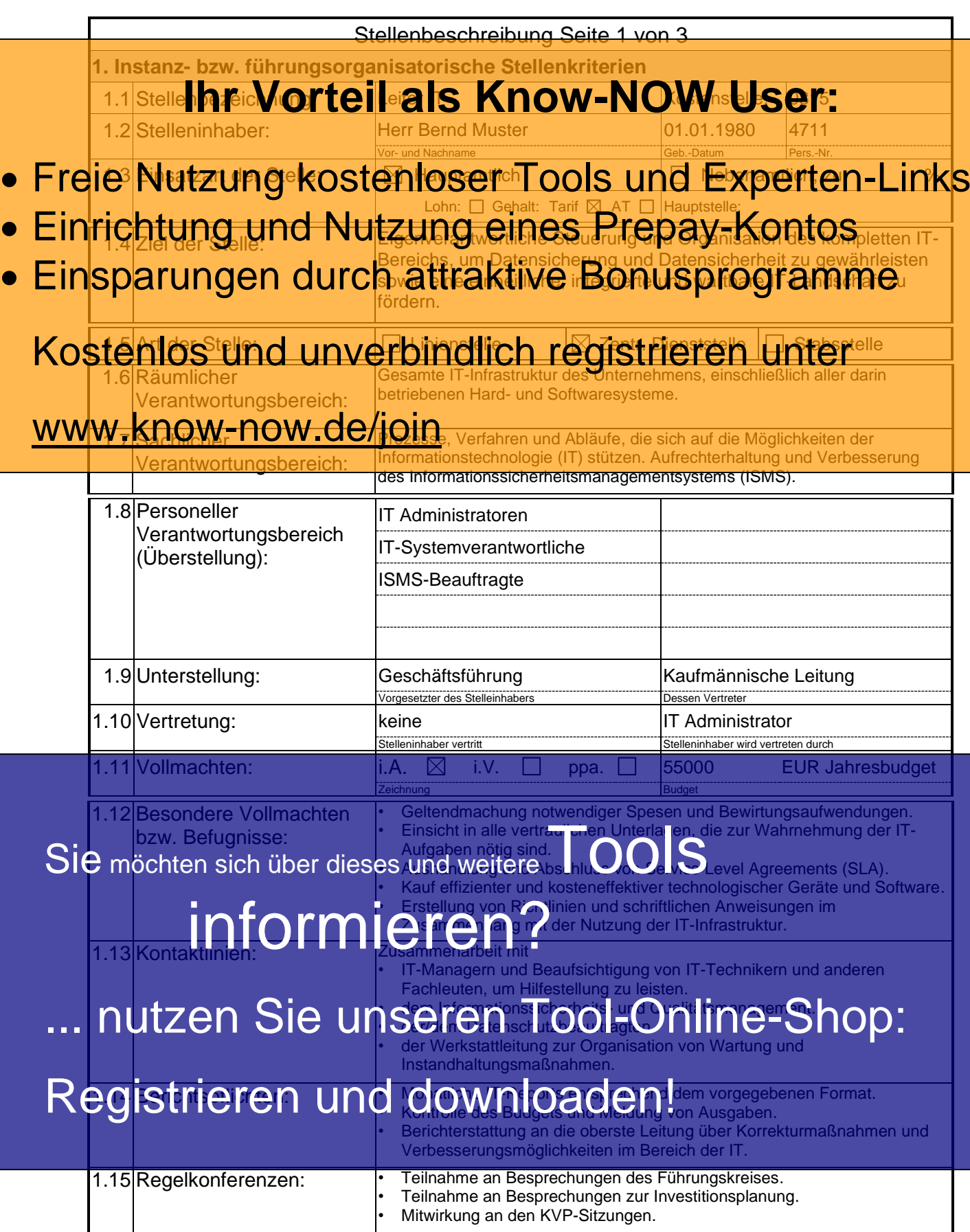

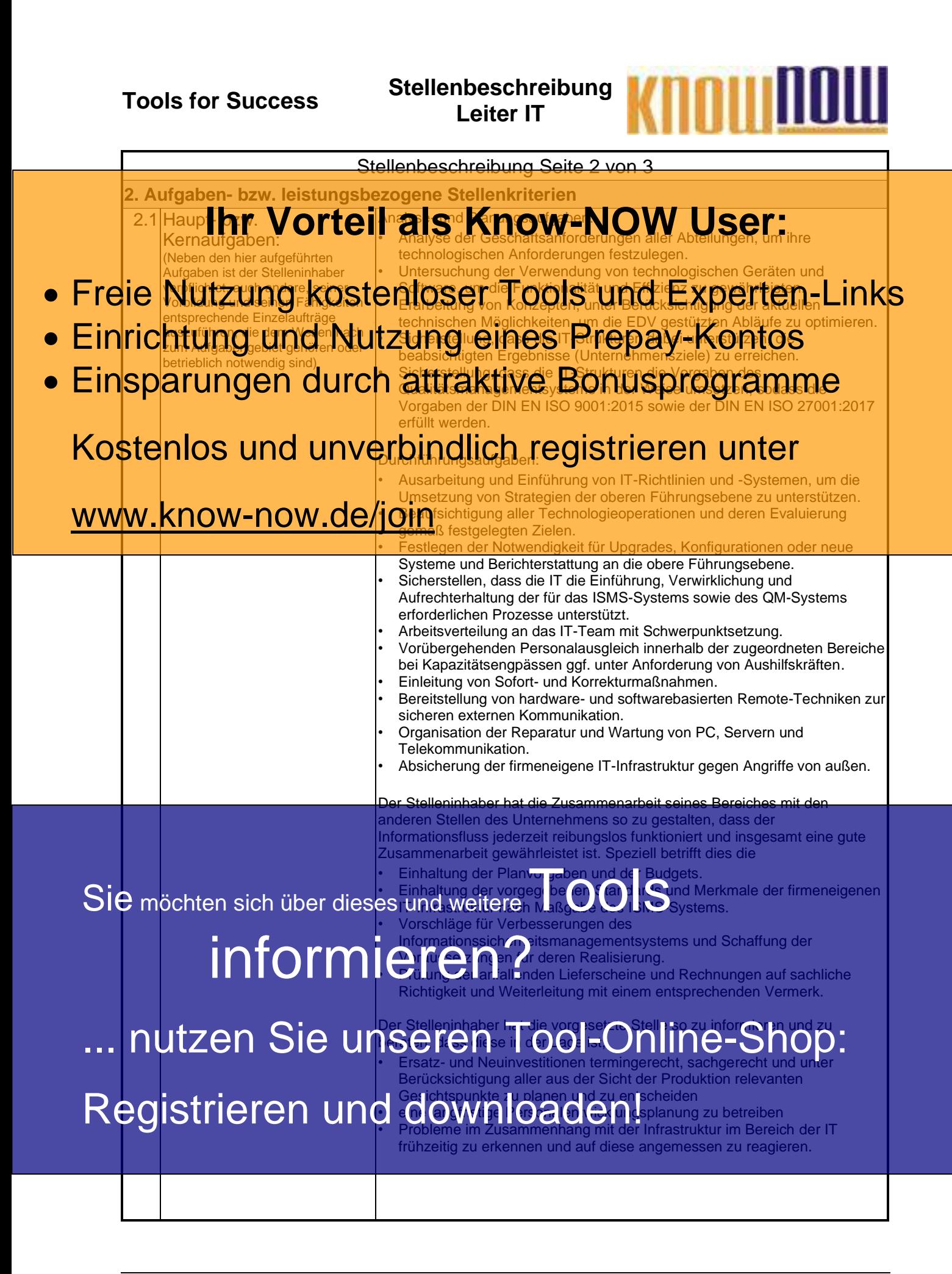

#### **Tools for Success Stellenbeschreibung Leiter IT**

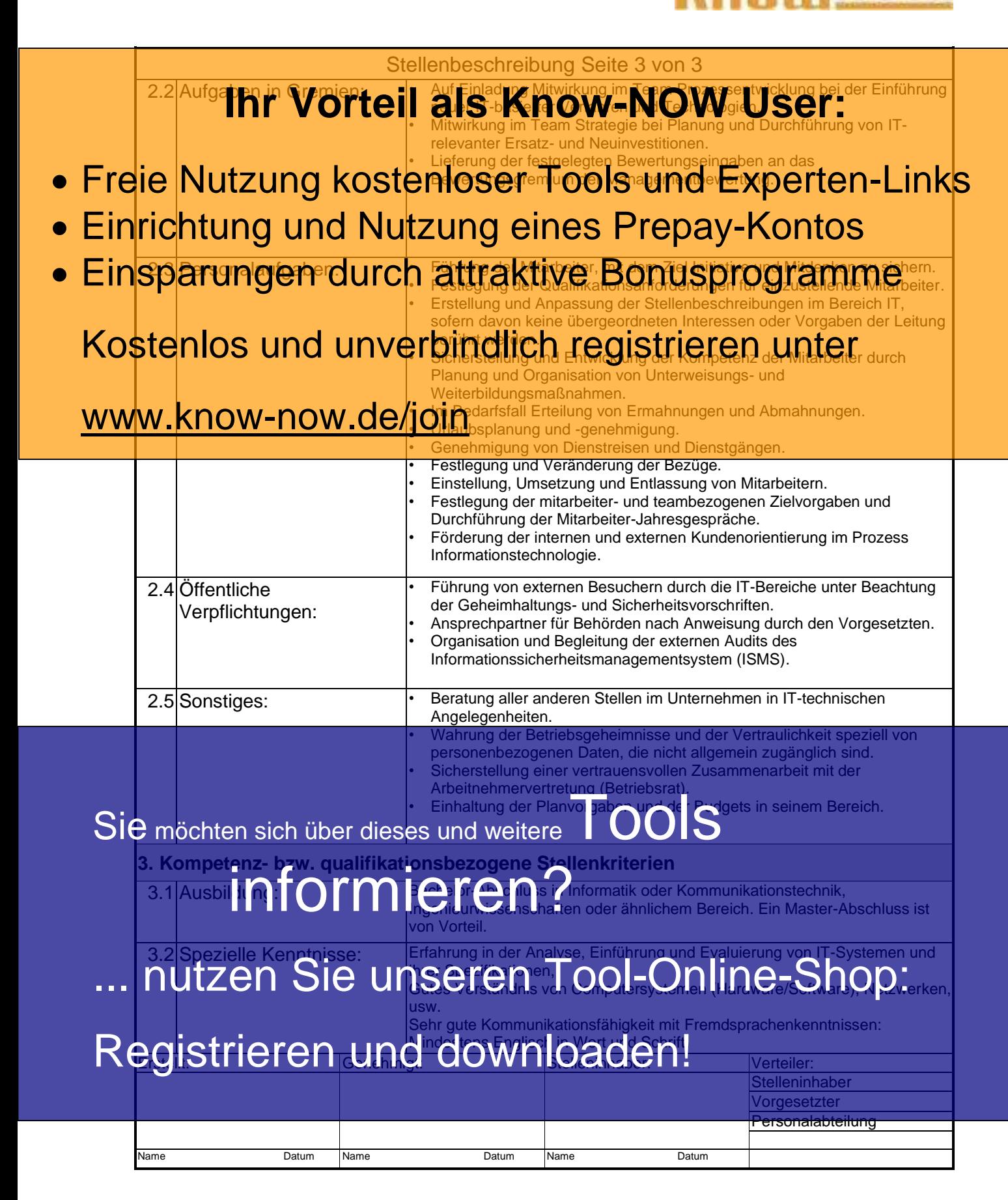

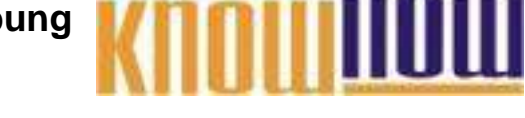

**Hinweise zur Zuordnung von Verantwortlichkeiten im Sinne der ISO 9001:2015**

In der DIN ENT ISV OLD LEHE 21 Se Roll OSWECHLUS Hat U.S. Condizit erwähnt. In der DIN **AT IWOD te II als Know-NOW W**ht**ulsekn**<br>Natürlich kann die Rolle "Beauftragter der obersten Leitung" beibehalten werden.

- Im Sinne der neuen Norm ist nun jedoch die (Neu-)Verteilung der Aufgabenumfänge, d.h. der · Freie Sinturzung kostenloser Teppisten Direction auf Properten-Lingks
- · Einrichtung und Nutzung eines Prepay-Kontos
- Einsparungen durch attraktive Bonusprogramme %-Aufteilung der Verantwortung

Verantwortlichkeiten BOL/QMB 0**40 SO 9012**018 Abschnitt 5.5.2 Verantwortlichkeiten allgemein nal Istaereal, Abschnitt 5.3 Kostenlos und Beispiele ein Borgung der Verantwortlichkeiten allgemein und Beispiele Fachbereiche

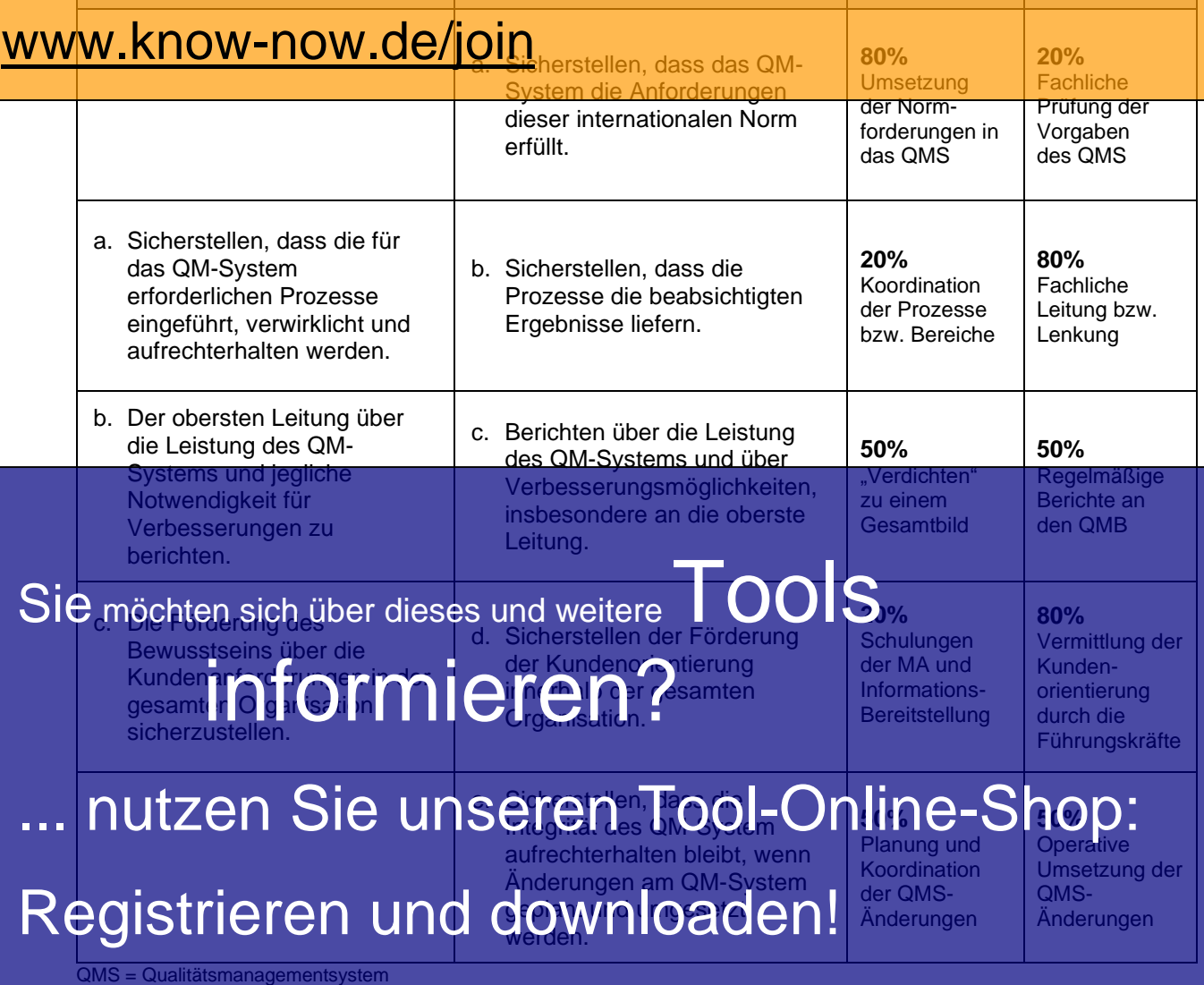

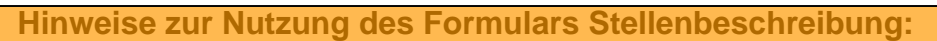

Das Doku**haf is<b>Vorteil als Know-NOW User:** die Kontrollkästen oder Dropdown-Felder (im Sinne eines Formulars) am PC direkt anwählen können. • Freie Nutzung kostenloser Tools und Experten-Links der Version MS Office 2010 dargestellt: • Schutz aufzuheben: Darungen, guron auf aktive bonusprogramme " "Bearbeitung einschr." klicken und in dem sich rechts öffnenden Bereich auf "Schutz aufheben" klicken. Kostenlos und unverbindlich registrieren unter Dokument wieder schü WWW.KNOW<sub>T</sub>MOWK**CC/jOin**ch wieder nutzbar zu machen, bitte wieder in der Einrichtung und Nutzung eines Prepay-Kontos · Einsparungen durch attraktive Bonusprogramme

Gruppe "Schützen" auf das Symbol "Bearbeitung einschr." klicken und im Feld rechts unter Bearbeitungseinschränkungen "Ausfüllen von Formularen" auswählen sowie "Schutz jetzt anwenden" betätigen.

Danach ist das Dokument wieder geschützt und die Kontrollkästen oder Dropdown-Felder können wie vorher genutzt werden.

In älteren Word-Versionen finden Sie diese Funktionalität unter dem Menüpunkt "Extras", "Dokument schützen". Wollen Sie die integrierte Funktionalität nicht nutzen, können Sie die Felder aus der Tabelle einfach entfernen.

Sie möchten sich über dieses und weitereTOOIS

# informieren?

nutzen Sie unseren Tool-Online-Shop:

Registrieren und downloaden!

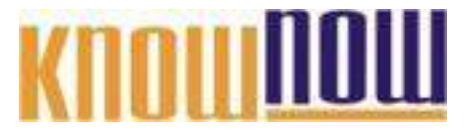

#### **Hinweise zur Anpassung des Dokumentes an die Organisation:**

Um das Tool an Ihre Dokumentenstruktur anzupassen, gehen Sie (hier am Beispiel der Version MS Office 2010 dargestellt) bitte folgendermaßen vor:

- 1. Aktivieren Sie in der Leiste "Start", Gruppe "Absatz" das Symbol "Alle anzeigen". Alternativ können Sie in der Leiste "Datei" auf "Optionen" klicken, im sich öffnenden Fenster "Anzeige" auswählen und das Häkchen bei "alle Formatierungszeichen anzeigen" setzen.
- 2. Löschen Sie nun zuerst das Textfeld mit dem Titel und danach die Grafik, indem Sie diese Objekte jeweils markieren und die Entfernen-Taste (Entf) betätigen.
- 3. Danach löschen Sie den verbliebenen Abschnittswechsel (oben), indem Sie diesen markieren und ebenfalls die Entfernen-Taste (Entf) betätigen.
- 4. Mittels "Doppelklick" auf die Kopf- oder Fußzeile können Sie diese nun öffnen und die Texte und deren Formatierungen entsprechend Ihren Wünschen gestalten.
- 5. Löschen Sie das Kopfzeilen-Logo wie vorher, indem Sie dieses markieren und die Entfernen-Taste (Entf) betätigen.
- 6. Ein neues Logo fügen Sie ein, indem Sie in der Leiste "Einfügen", Gruppe "Illustrationen" auf das Icon "Grafik" klicken und Ihre Datei auswählen.
- 7. Diese Hinweisseite entfernen Sie, indem Sie (ab dem letzten Seitenumbruch) alles markieren und die Entfernen-Taste (Entf) betätigen.
- 8. Das Dokument ist im Kompatibilitätsmodus (\*.doc) zu vorherigen Office-Versionen gespeichert. In der Leiste "Datei", können Sie das Dokument durch Betätigen der Schaltfläche "Konvertieren" in das aktuelle Format \*.docx umspeichern.

#### **Nutzungsbedingungen von Fachinformationen:**

- (1) Für vorsätzliche oder grob fahrlässige Pflichtverletzungen haftet der Lizenzgeber. Dies gilt auch für Erfüllungsgehilfen.
- (2) Für Garantien haftet der Lizenzgeber unbeschränkt.
- (3) Für leichte Fahrlässigkeit haftet der Lizenzgeber begrenzt auf den vertragstypischen, vorhersehbaren Schaden.
- (4) Der Lizenzgeber haftet nicht für Schäden, mit deren Entstehen im Rahmen des Lizenzvertrags nicht gerechnet werden musste.
- (5) Für Datenverlust haftet der Lizenzgeber nur, soweit dieser auch bei der Sorgfaltspflicht entsprechender Datensicherung entstanden wäre.
- (6) Eine Haftung für entgangenen Gewinn, für Schäden aus Ansprüchen Dritter gegen den Lizenznehmer sowie für sonstige Folgeschäden ist ausgeschlossen.
- (7) Der Lizenzgeber haftet nicht für den wirtschaftlichen Erfolg des Einsatzes der Tools oder Trainings.
- (8) Die Haftung nach dem Produkthaftungsgesetz bleibt unberührt.